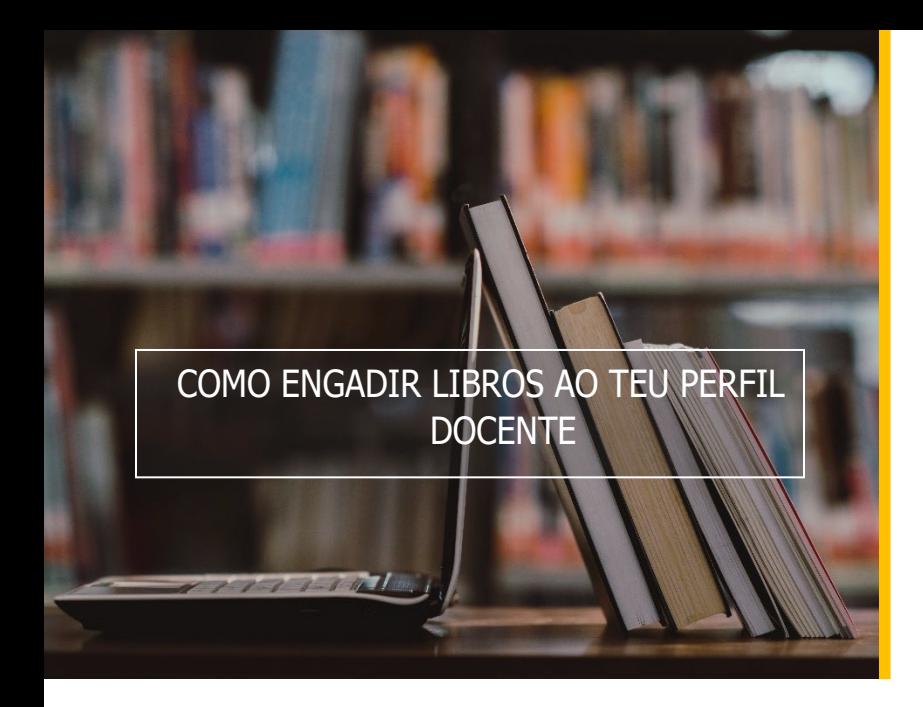

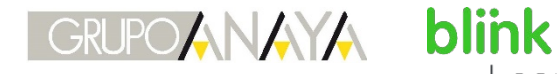

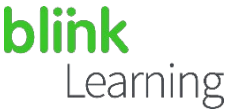

## ÍNDICE DO MANUAL

- Engadir código de licenza
- Engadir libros do centro educativo
- Consultar o catálogo

## Engadir código de licenza

botón $(\dagger)$  | Engadir código de licenza<mark>l da barra de navegación.</mark> Se dispós de códigos de licenza novos, podes engadilos ao teu perfil en calquera momento. Para iso, accede a BlinkLearning e inicia sesión co teu usuario e contrasinal. Despois sitúate na sección Contido, no separador OS MEUS CONTIDOS e fai clic no

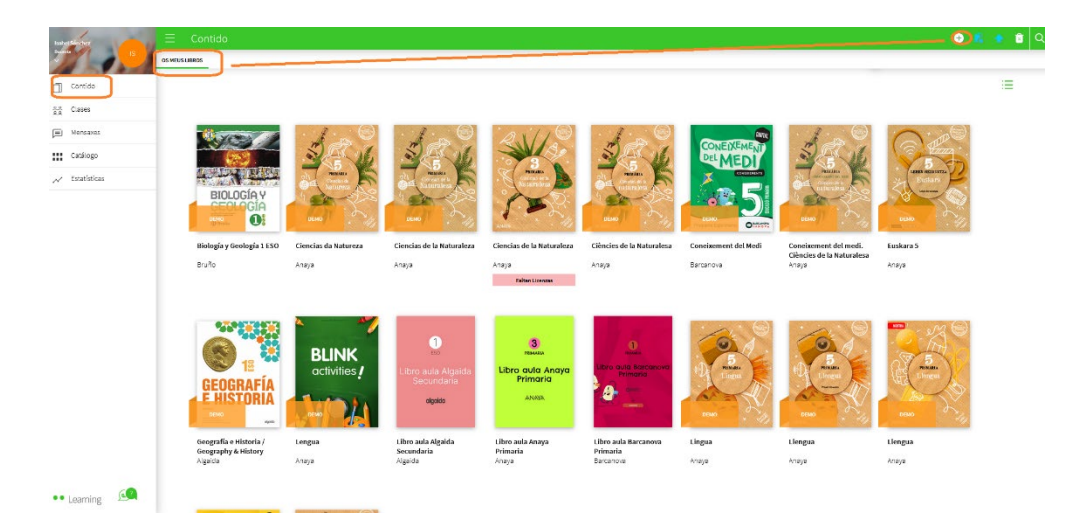

último, fai clic en ENGADIR | A continuación, introduce o Código de licenza, que deberá estar composto por un mínimo de 9 díxitos alfanuméricos e non debe estar activado con anterioridade. Por

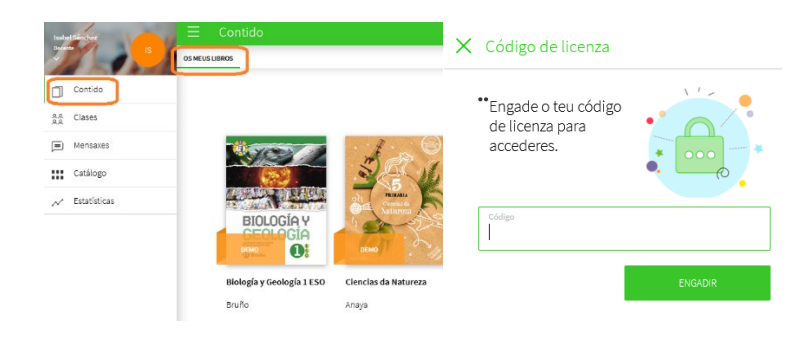

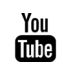

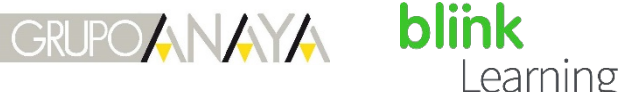

## Engadir libros do teu centro educativo

Se o teu centro solicitou licenzas de profesores ás editoriais, poderalos atopar no separador de CONTIDOS DO CENTRO EDUCATIVO.

Podes utilizar o buscador para localizar o libro que necesitas. Se non o atopas, podes realizar a solicitude ao noso correo electrónico: [help@blinklearning.com](mailto:help@blinklearning.com)

Se aparece unha banda rosa que indica "Faltan códigos de licenza", deberás solicitar máis códigos de licenza á editorial para poder engadir ese libro.

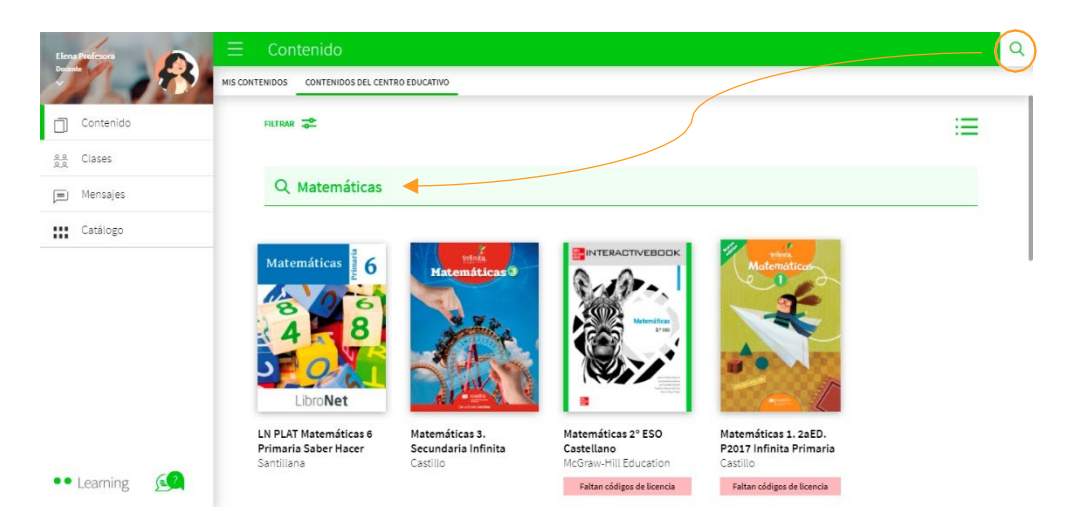

A continuación, fai clic sobre a portada do libro que necesitas e selecciona<mark> ENGADIR |</mark>. Automaticamente o libro quedará engadido no teu separador OS MEUS CONTIDOS para poder utilizalo.

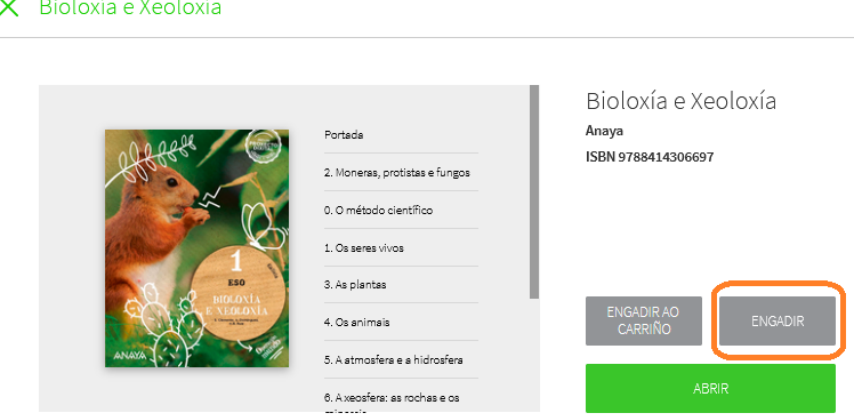

*É importante ter en conta que, para poder asignar un libro ás túas clases e compartilo cos teus estudantes, deberás ter ese libro no separador OS MEUS CONTIDOS do teu perfil e ter acceso correctamente. Do mesmo xeito, os estudantes deberán engadir os seus códigos de licenza nos seus perfís para acceder a ese libro.*

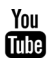

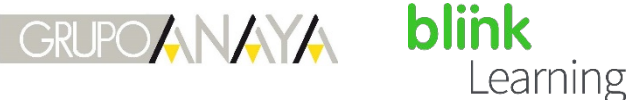

## Consultar o catálogo

Podes consultar todos os libros dispoñibles en BlinkLearning dende a sección Catálogo do teu perfil. Poderás adquirir licenzas contactando coa editorial.

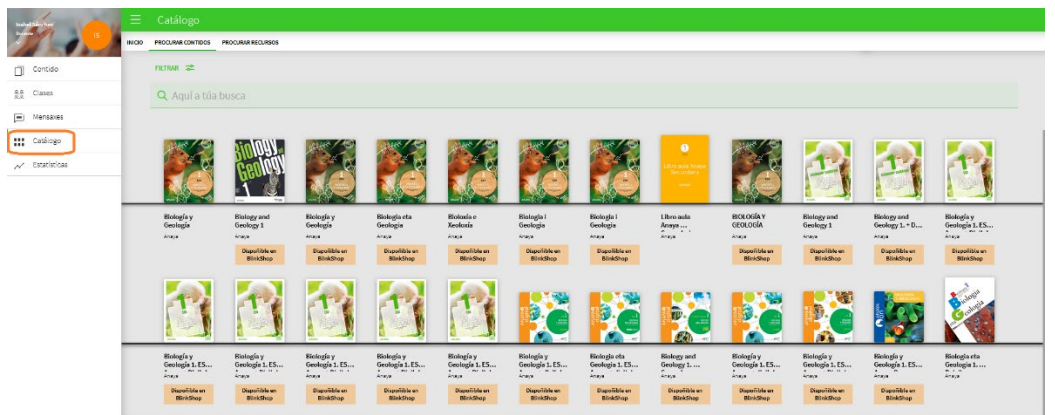

Facendo clic sobre a portada poderás ver o contido e os detalles do libro (contido, título, ISBN…).

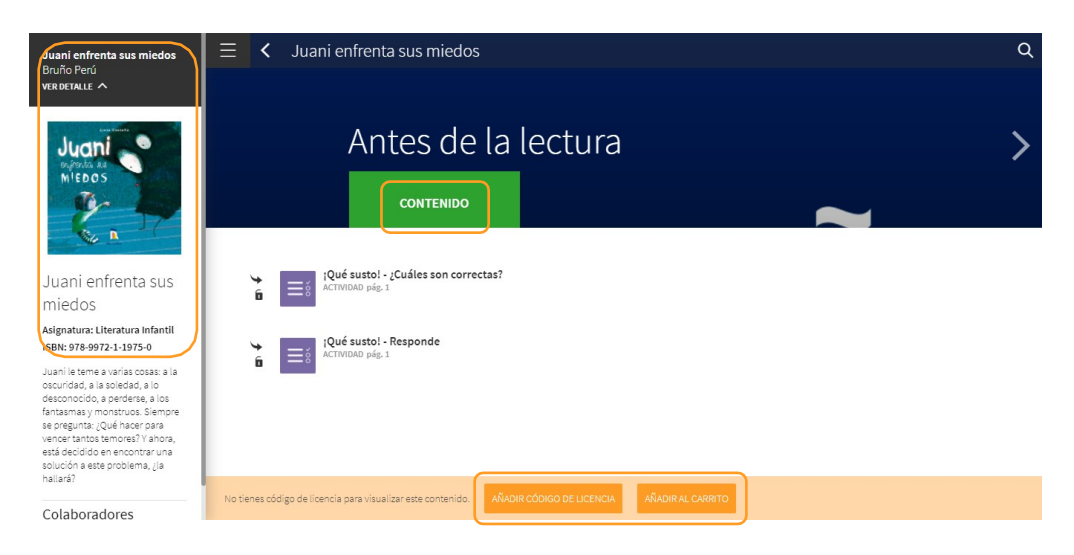

Se os libros conteñen actividades Blink, poderás levar un seguimento dos exercicios que realizan os teus alumnos no separador de Cualificacións.

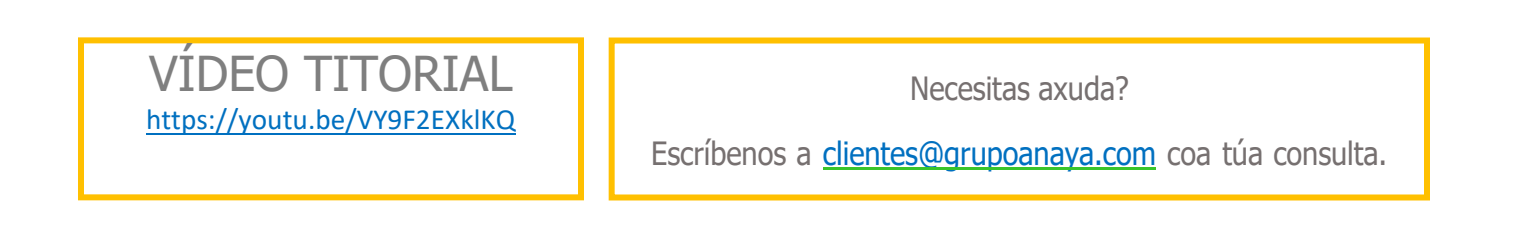

3

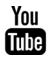